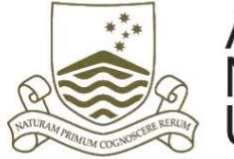

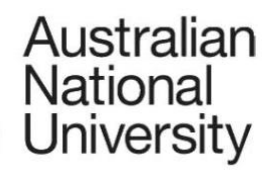

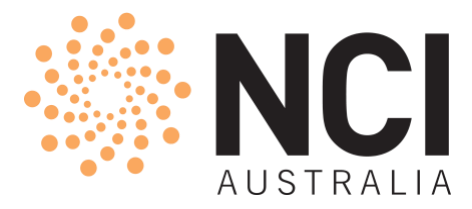

# **ANU Merit Allocation Scheme 2020 Call for Applications**

# **ORCID User Guide**

Revision 12 Sep 2019

# Table of Contents

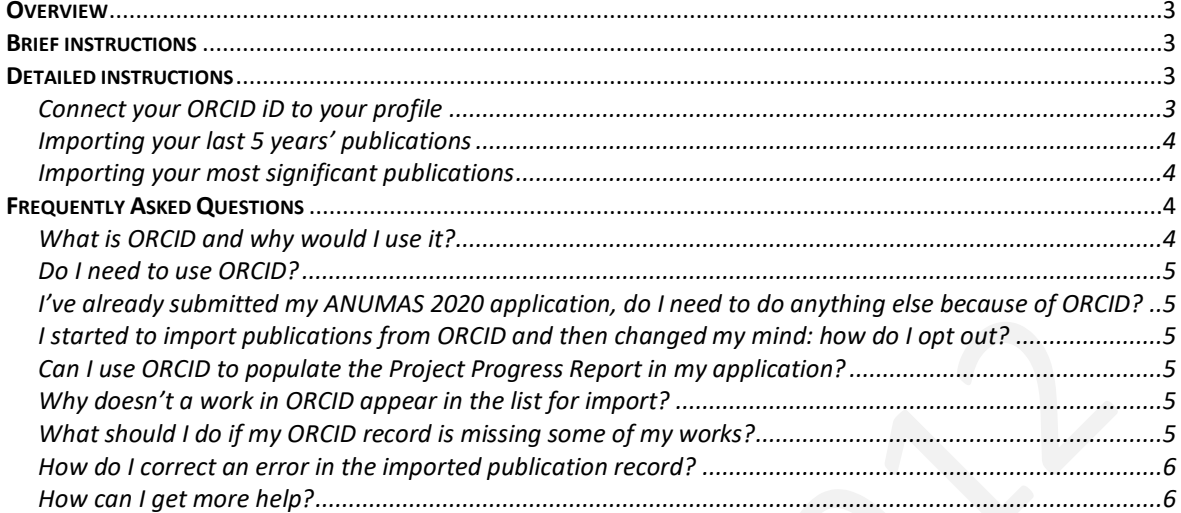

#### <span id="page-2-0"></span>**Overview**

It is now possible to use ORCID to populate your researcher publication record on MyNCI [\(https://my.nci.org.au\)](https://my.nci.org.au/) for your ANUMAS 2020 application.

The new ORCID interface allows researchers to select publications from their ORCID record for inclusion in their personal career profile. Note however that the publications in the Project Progress Report section of the application must still be entered manually.

ORCID is the preferred method for populating career profiles, however, note that it is optional. Researchers can choose either 1) ORCID, or 2) the existing free text fields on MyNCI's *About me > Career* page. Each investigator in an application can choose the option that best suits them.

Please note that the *Research Performance Evidence – 5 years* field on the *Career* page has been split apart to accommodate ORCID. Awards, honours and prizes should now be entered in the field called *Non-publication Research Performance Evidence*.

No changes are required to ANUMAS 2020 applications – or the related career profiles in MyNCI – submitted prior to the release of the ORCID feature.

#### <span id="page-2-1"></span>**Brief instructions**

If you already use ORCID the process for ANUMAS is as follows.

- 1. Connect your ORCID iD to your profil[e https://my.nci.org.au/mancini/about](https://my.nci.org.au/mancini/about-me/orcid/connect)[me/orcid/connect](https://my.nci.org.au/mancini/about-me/orcid/connect)
- 2. Import publications you choose into your *Most Significant* and *Last 5 Years'* publication lists. <https://my.nci.org.au/mancini/about-me/publications/top>

Your ORCID iD and imported publications will then automatically appear in the career profile section of your ANUMAS grant application in preference to any publications you have previously added to the *About me > Career* page. Each CI in your project can independently choose to use ORCID or not.

If you are not already using ORCID you will need to:

- 1. Register for an ORCID iD<https://orcid.org/register>
- 2. Populate your new ORCID recor[d https://orcid.org/blog/2013/12/05/i-claimed-my](https://orcid.org/blog/2013/12/05/i-claimed-my-orcid-id-now-what)[orcid-id-now-what](https://orcid.org/blog/2013/12/05/i-claimed-my-orcid-id-now-what)
- 3. Follow steps 1-2 for existing ORCID users to connect your ORCID iD to your MyNCI profile and import your publications into MyNCI.

#### <span id="page-2-3"></span><span id="page-2-2"></span>**Detailed instructions**

#### **Connect your ORCID iD to your profile**

- 1. Sign-in t[o https://my.nci.org.au.](https://my.nci.org.au/)
- 2. Open the *About me > ORCID iD* page.
- 3. Press the *Connect or Register your ORCID iD* button.
- 4. Follow the prompts on the ORCID website to sign-in and authorise MyNCI to access your ORCID iD.
- 5. You should see a "now connected" message and can close the popup window.

# <span id="page-3-0"></span>**Importing your last 5 years' publications**

- 1. Open the *About me > Publication record > Last 5 year's* page.
- 2. Press the *Add publications* button and then the *Import from ORCID* button.
- 3. All eligible publications from your ORCID record published within the eligibility period are now displayed in the import form and are pre-selected ready to import. You can de-select any publications you do not wish to include in your application. Note: Publications are ordered by most recent first, and you can search for specific publications by title, year of publication, type and journal title, conference title, and publisher (books only) using the search box.
- 4. Press the *Import selected* button.
- 5. Close the import form window and return to the edit page. The publications you imported are now displayed.
- 6. Press the *Save* button to finish.

If you need to revise the list, repeat the above steps. Publications can be removed by checking the *Delete* option for that publication and then saving.

#### <span id="page-3-1"></span>**Importing your most significant publications**

- 1. Open the *About me > Publication record* page.
- 2. Follow steps 2-5 above.
- 3. (Optional) Add citation counts for each publication as desired.
- 4. (Optional) Order the publications using the up/down arrows.
- 5. Press the *Save* button and you're done.

#### <span id="page-3-3"></span><span id="page-3-2"></span>**Frequently Asked Questions**

#### **What is ORCID and why would I use it?**

ORCID is an independent non-profit organization that provides a mechanism for linking your research outputs and activities to your ORCID  $iD - a$  persistent identifier that distinguishes you from other researchers. ORCID is integrated into many systems used by publishers, funders, institutions, and other research-related services, which means you can maintain your publication record in one central place (ORCID) and propagate it to numerous other integrated systems, e.g., MyNCI, the ARC's RMS system and your institution's research information system without tedious and time-consuming data entry in each system. Learn more at **orcid.org**.

# <span id="page-4-0"></span>**Do I need to use ORCID?**

Using ORCID to populate your publication record is the preferred method but is optional. If you would prefer not to use ORCID you must populate the free text fields for publications on the *About me > Career* page of MyNCI.

# <span id="page-4-1"></span>**I've already submitted my ANUMAS 2020 application, do I need to do anything else because of ORCID?**

<span id="page-4-2"></span>No, existing applications are unaffected by the new ORCID feature.

#### **I started to import publications from ORCID and then changed my mind: how do I opt out?**

You can opt out by deleting all the publications from the *Most Significant* and *Last 5 Years'* publication lists. Once you've done this, your ANUMAS application will once again show the publications you listed on the *Career* page.

### <span id="page-4-3"></span>**Can I use ORCID to populate the Project Progress Report in my application?**

At this time it is not possible. ORCID can only be used by CIs to populate their personal publication record in their user profile on MyNCI.

#### <span id="page-4-4"></span>**Why doesn't a work in ORCID appear in the list for import?**

There are several reasons why this might be so.

- 1. The work is not public in your ORCID record. Only public records can be imported at this time. Se[e https://support.orcid.org/hc/en-us/articles/360006894494-Visibility](https://support.orcid.org/hc/en-us/articles/360006894494-Visibility-preferences)[preferences](https://support.orcid.org/hc/en-us/articles/360006894494-Visibility-preferences)
- 2. It doesn't have an eligible type. Only journal articles, peer-reviewed conference papers, books, edited books and book chapters are eligible.
- 3. It's missing key metadata: journal name (for journal articles), conference name (for conference papers), book title (for book chapters), publisher (for books and edited books), or the year of publication.

#### <span id="page-4-5"></span>**What should I do if my ORCID record is missing some of my works?**

If one of your publications is missing from ORCID there are several ways to add one: see [https://support.orcid.org/hc/en-us/articles/360006973133-Add-works-to-your-ORCID](https://support.orcid.org/hc/en-us/articles/360006973133-Add-works-to-your-ORCID-record)[record](https://support.orcid.org/hc/en-us/articles/360006973133-Add-works-to-your-ORCID-record)

If you can't add a work to ORCID for some reason, you can manually add a work by following the ORCID import instructions but instead of importing works from ORCID press the *Enter work manually* button and provide the required publication details.

#### <span id="page-5-0"></span>**How do I correct an error in the imported publication record?**

If the error exists in record of the work in ORCID, e.g., the type of work is listed as a book chapter instead of a book, or is missing information such as the DOI then you will need to correct/edit it in ORCID before importing it into MyNCI. See <https://support.orcid.org/hc/en-us/articles/360006894754-Edit-works>

In cases where the ORCID record was imported from elsewhere, e.g., NASA ADS or CrossRef, you may be able to correct the problem in ORCID by re-importing the publication from the original source.

If the work is correct in ORCID and you believe that MyNCI has imported the work incorrectly please report it to [anumas@nci.org.au](mailto:anumas@nci.org.au) so that it can be investigated.

### <span id="page-5-1"></span>**How can I get more help?**

You can get more help with importing publications from ORCID or report issues by emailing [anumas@nci.org.au.](mailto:anumas@nci.org.au)